## DynEd OKUL ÇALIŞMA KAYITLARI RAPOR ALMA İŞLEMİ

DynEd İngilizce Dil Eğitimi Sistemi uygulamaları kapsamında Okul İdareleri tarafından yapılan çalışmaların takibi ve değerlendirilmesi önem arz etmektedir. Bu sebeple okullarda oluşturulacak olan DynEd Okul Dosyasına aşağıda belirtilen adımları izleyerek aylık olarak çıkaracağınız raporları ekleyerek arşivlemeniz gerekmektedir.

**Okul idareleri tarafından yapılması gereken işlem basamakları aşağıda belirtilmiştir.**

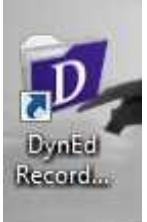

1. Bilgisayarınızın Masaüstünde yer alan **"DynEd Records Manager"** kısayolunu tıklayın,

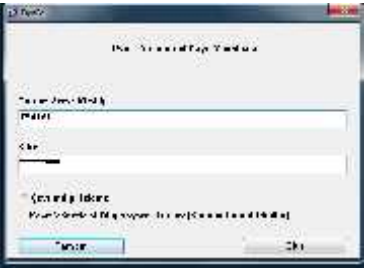

2. Açılan pencereye Oturumu Açma Kimliği bölümüne Okulunuza ait **Kurum Kodunu** ve Şifre bölümüne ise E.B.A. DynEd Kurum girişi üzerinden okulunuz için oluşturduğunuz **DynEd okul şifrenizi** yazın,

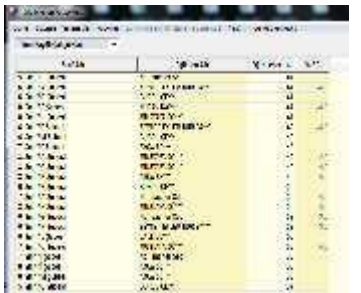

3. Bu aşamada açılan pencerede, DynEd Sistemine Kayıtlı Şubeleriniz ve Şubelerde kayıtlı öğrenci sayıları ekrana gelecektir.

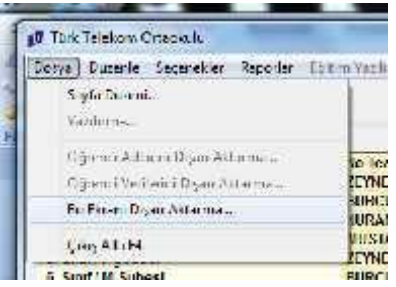

4. Ekranınızın **sol üst köşesinde** yer alan "**Dosya- Bu Ekranı Dışarı Aktar**" işlem basamaklarını izleyerek listeyi txt. Formatında masa üstüne kayıt edebilir, içindeki bilgileri oradan da **Excel sayfasına kopyalayıp yapıştırarak** istenen bilgileri daha hızlı bir şekilde filtre edebilirsiniz.

## Buraya kadar olan kısım sisteme kayıtlı şube ve öğrenci sayılarınızın raporlanması içindir.

## Aktif Kullanan Öğrencilerin Tespiti için;

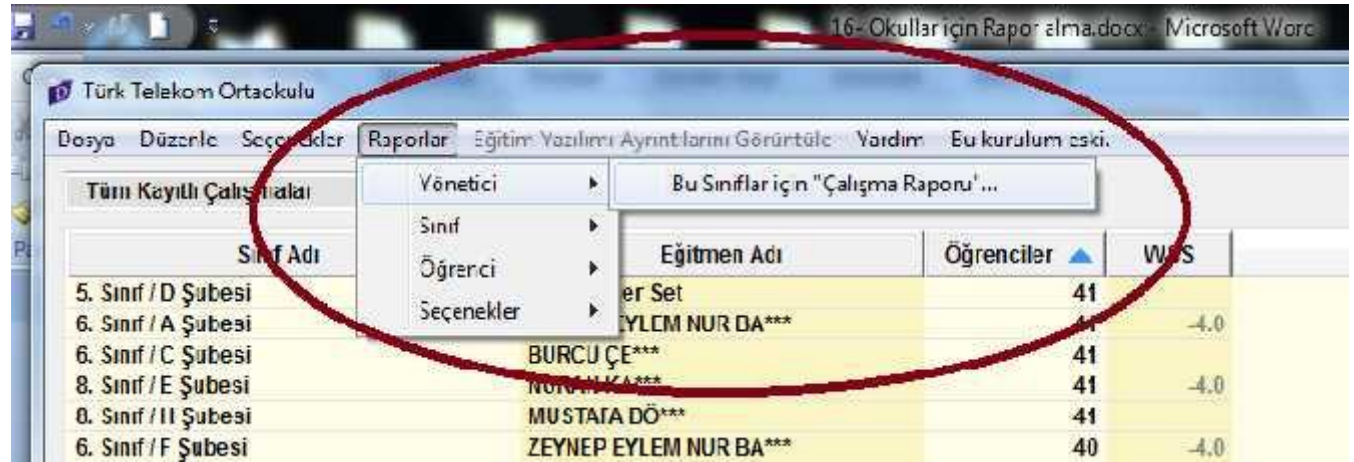

5. "Raporlar" sekmesi tıklanır ve "Yönetici"- "Bu sınıflar için Çalışma Raporu" işlem basamakları izlenir ve açılan pencerede "Tümü" işaretlenerek sistem tarafından Şubelerde aktif kullanan öğrencilerin Çalışma Kayıtlarına ulaşılır.

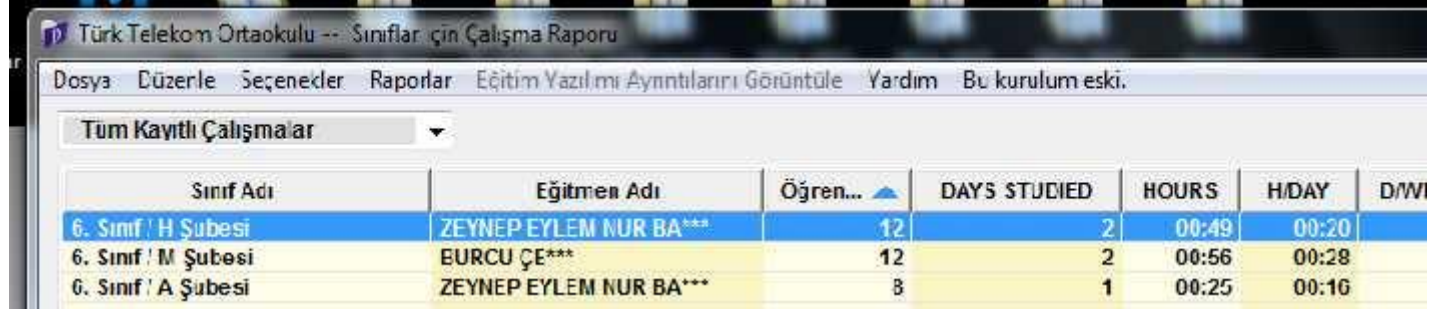

6. Sistem İçinde çalışma yapan öğrencilerin şube bazında bilgileri ekrana gelir.

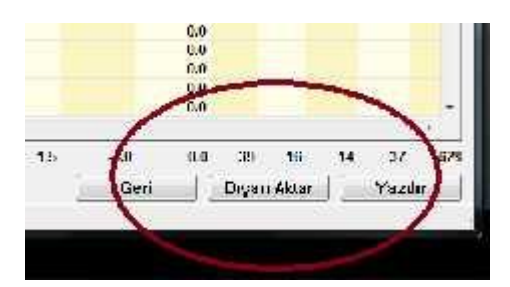

7. Sağ alt köşede yer alan "Dışarı Aktar" seçeneğiyle bu ekranda txt formatında masa üstüne aktarılır, yukarıda yaptığımız gibi İçindeki bilgileri kopyalayarak Excel dosyasına yapıştırın ve daha hızlı bir şekilde filtreleme ve toplama işlemi gerçekleştirebilirsiniz.

## **İyi Çalışmalar**